# **NGL Guaranteed Issue Whole Life Agent Manual**

# **Table of Contents**

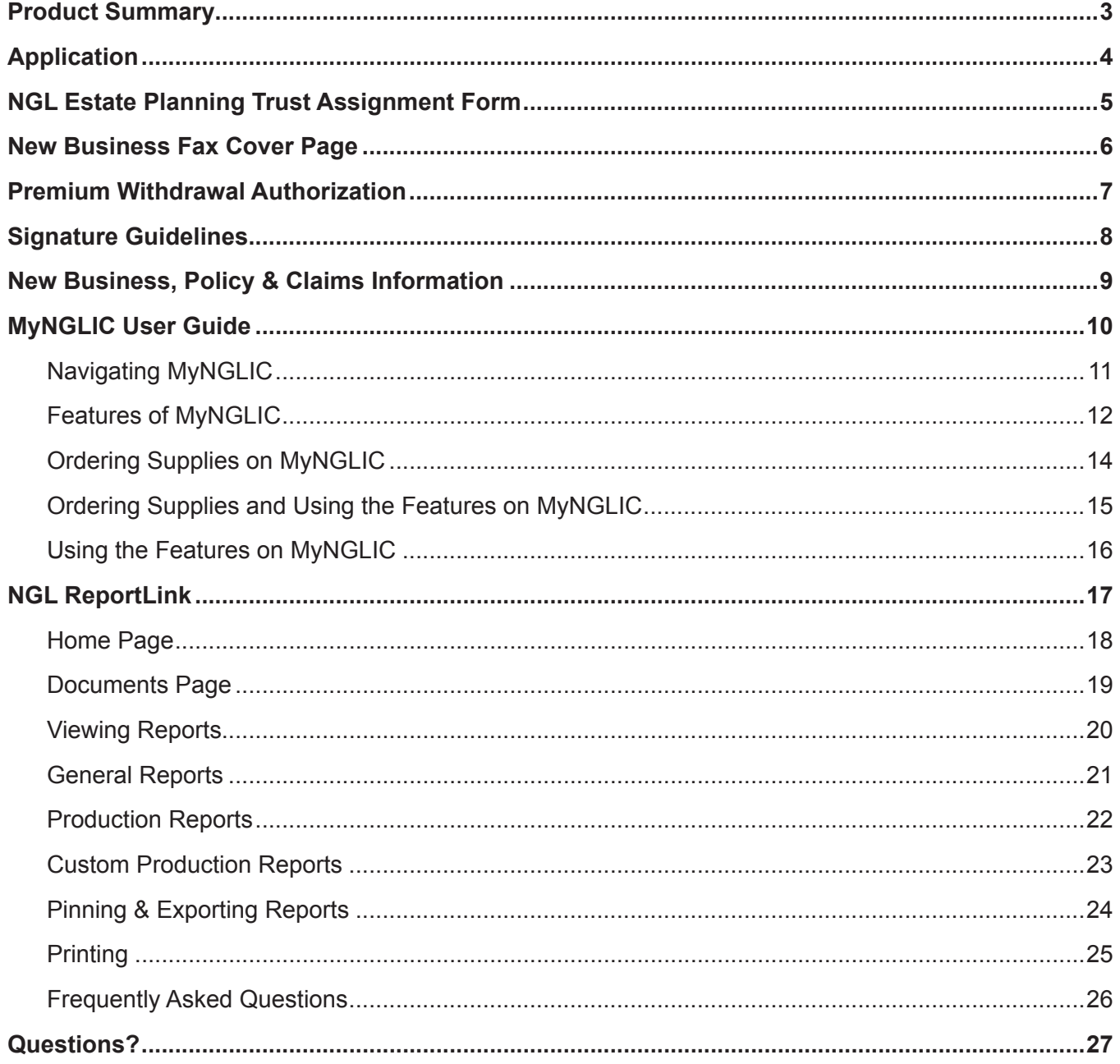

# **Product Summary**

NGL's level pay, guaranteed issue, graded death benefit product.

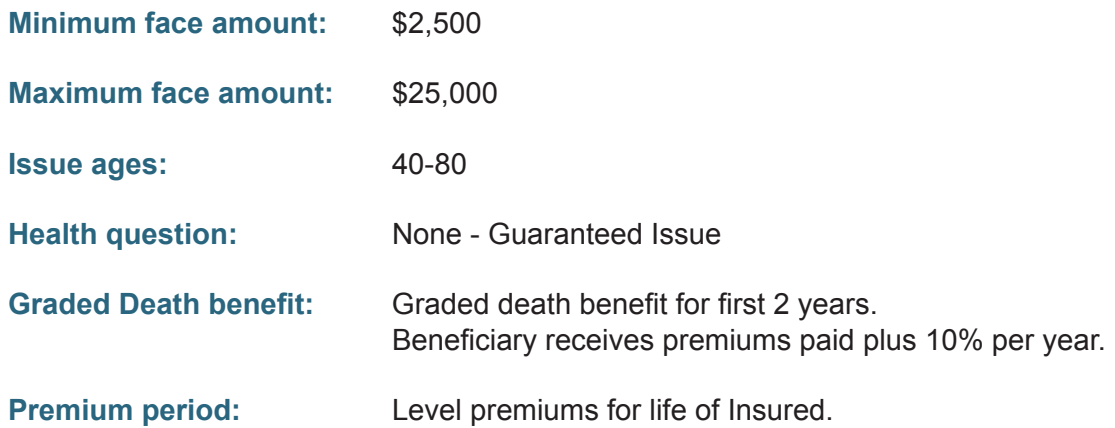

No Direct bill available. Products may vary by state, see www.MyNGLIC.com for available states.

# **Application**

Form Number: ICC14-4000-I 02/14

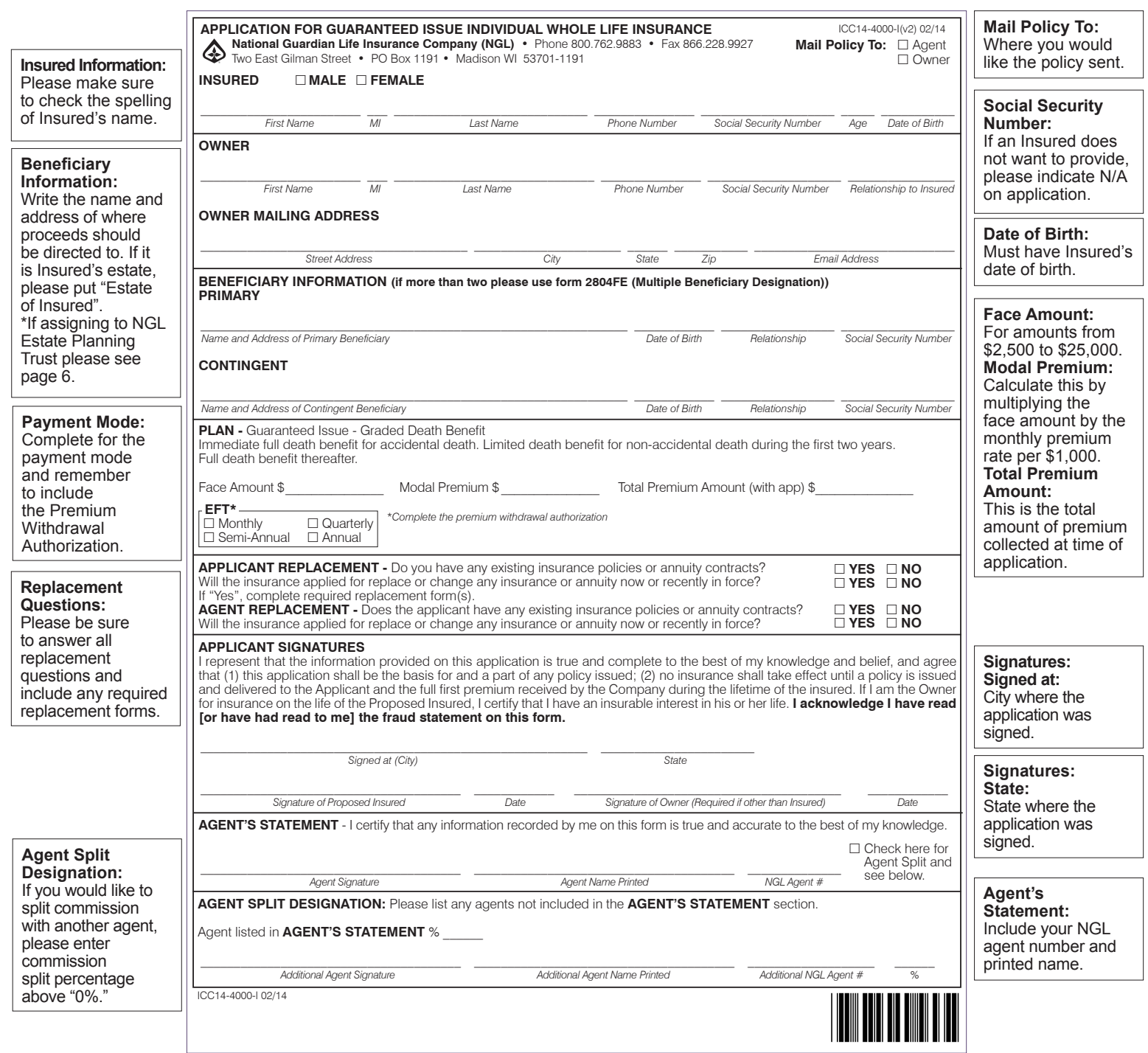

Page 2 of the application includes the Electronic Check Disclosure and Fraud Statement. Applications will vary by state.

# **NGL Estate Planning Trust Assignment Form**

Form Number: 2591-EPT

Use this form when your client wishes to irrevocably assign their policy to the NGL Estate Planning Trust to pay their future funeral expenses, with any excess proceeds paid to the named Trust Beneficiary.

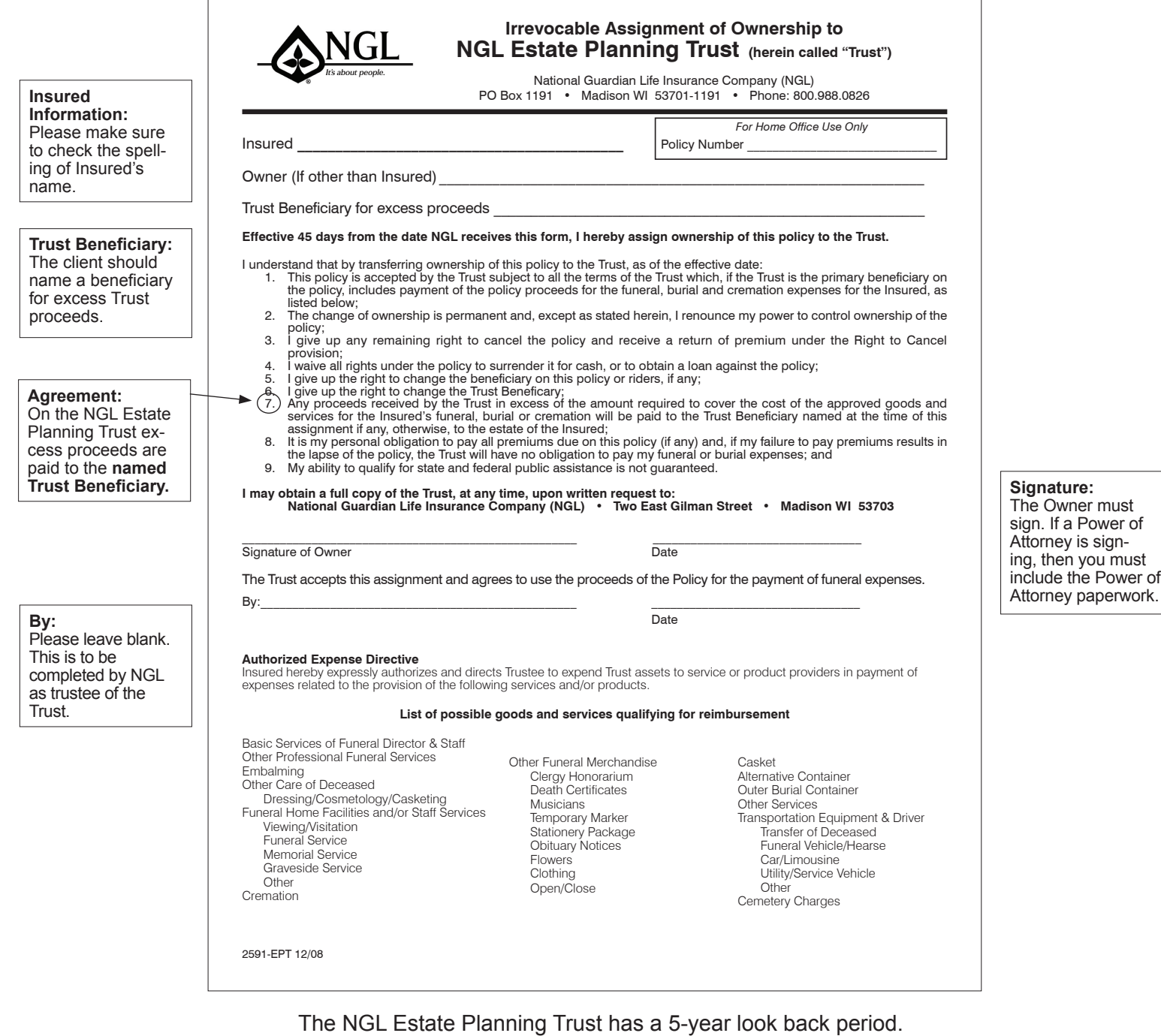

Not available in all states.

# **New Business Fax Cover Page**

Form 2802 p1-ILA 09/15

When you submit your business via fax, please send the fax cover page first. Please note, the Premium Withdrawal Authorization (Form # 2802 p2-GIWL 09/15) must be completed to authorize the initial and ongoing premium withdrawals.

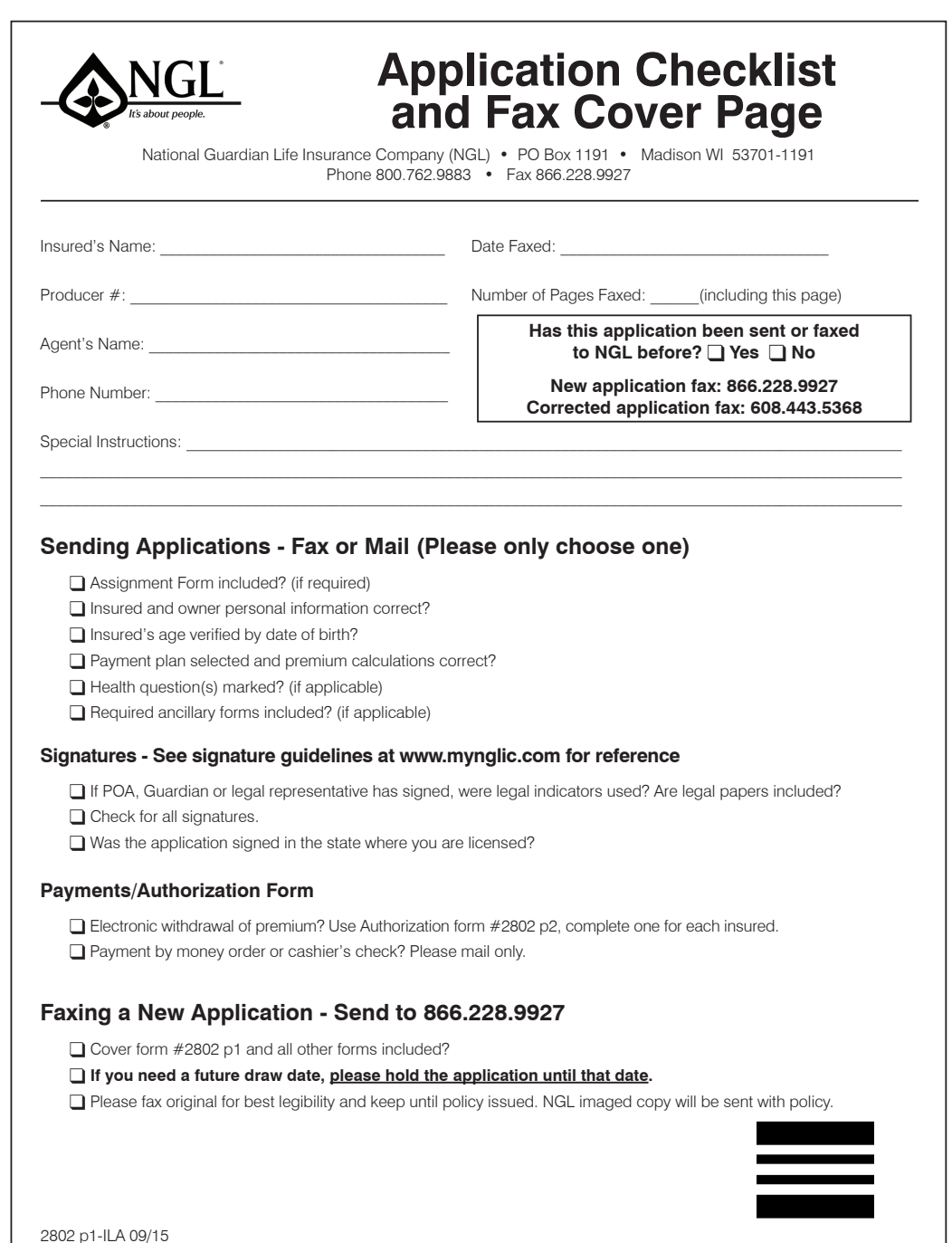

# **Premium Withdrawal Authorization**

Form 2802 p2-GIWL 09/15

Please complete the Premium Withdrawal Authorization (Form # 2802 p2-GIWL 09/15).

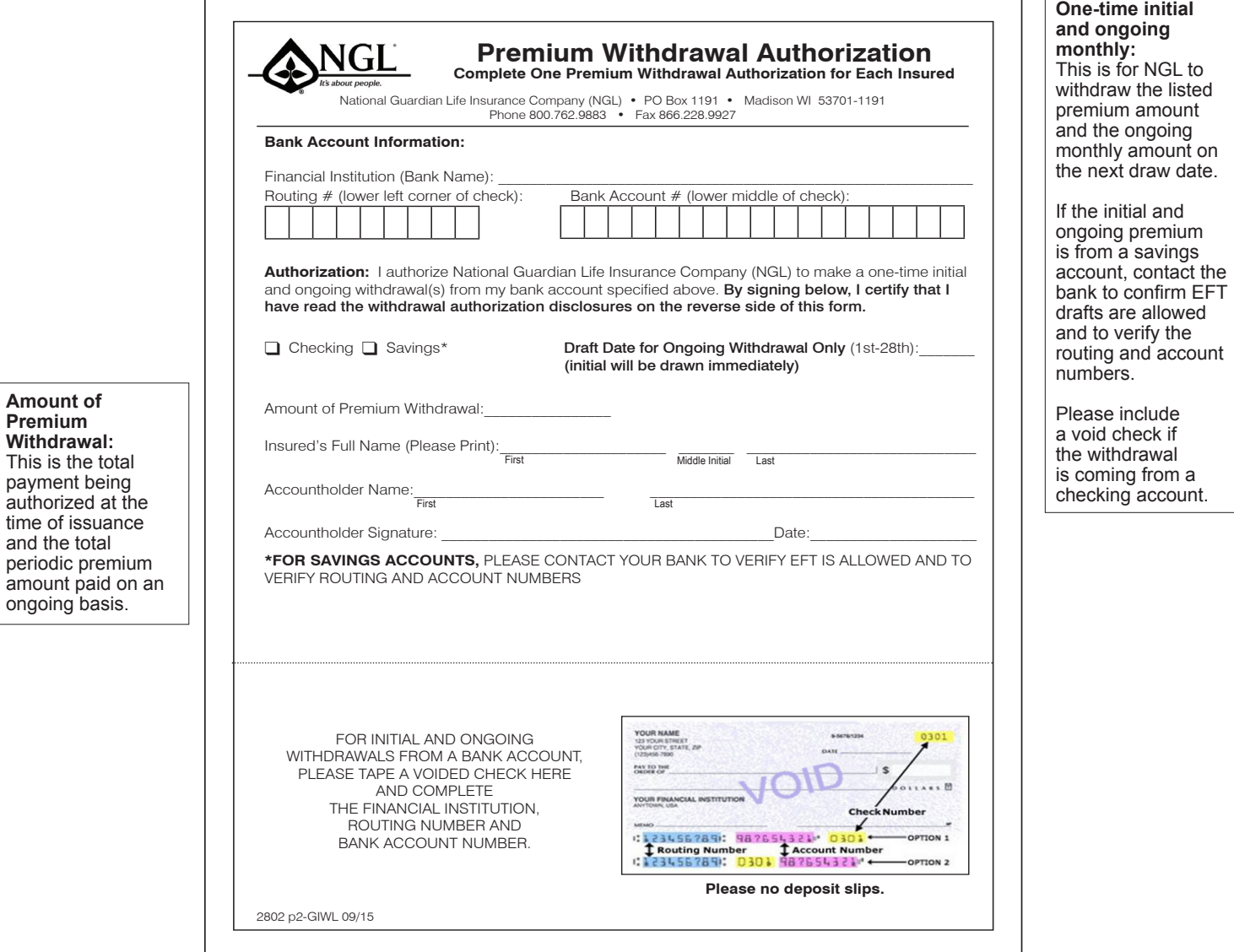

*Please note: The initial premium is required for policy issuance and will be withdrawn the same day the policy is issued.*

# **Signature Guidelines**

NGL has compiled the following guidelines to assist you when completing applications:

- Signatures from the Insured and Owner (if different) are required. If signed by a POA or a Guardian, a copy of appropriate papers must also accompany the application. This is regardless of the actual Owner of the policy.
- The Owner or a properly empowered POA/Guardian for the Owner must sign the application.
- If the Insured is a minor child under state law, then a parent, a grandparent, or a legal guardian signature is required.
- If a competent insured signs with an "X" or uses a printed or stamped signature, a separate explanation, signed by two witnesses, must accompany the application. The printed or stamped signature on the application must match the signature on the check.
- What is the correct way for a POA or Guardian to sign? Insured & Owner is John Smith POA for John Smith is Suzie Doe **Signature in Insured section on application should be:** John Smith by Suzie Doe, POA

# **New Business, Policy & Claims Information**

### **New Business**

- See the Application Checklist and Fax Cover Page on page 7 for our helpful checklist and what forms need to be sent in!
	- Assignment Form included? (if required)
	- Insured and owner personal information correct?
	- Insured's age verified by date of birth?
	- Payment plan selected and premium calculations correct?
	- Required ancillary forms included? (if applicable)

### **Policy**

After application approval, the policy will be mailed to either the Agent or the Owner, depending on which box is checked on the application. Policies sent to Agents are intended to be delivered by the Agent to the policyowner.

### **Claims**

- Once a death notification is received claim packets are sent in 2-5 business days. Claim payments are made in 5-10 business days of receipt of all completed forms.
- How are claims processed and what is required from the insured? Upon Death:
	- Call to NGL advising of Death
	- Claim packet sent to beneficiary and/or caller
	- Claim requirements returned to **NGL**
	- Claim paid by NGL Requirements:
	- Claim Form completed by beneficiary
	- Copy of death certificate
	- If assigned to the NGL Estate Planning Trust, copy of the funeral bill
	- If beneficiary is Estate, copy of probate documents naming Executor.
	- If beneficiary is Living Trust, Family Trust, or Testamentary Trust a copy of the Trust Agreement.
	- If beneficiary is 'children', a Statement as to Heirs of Insured

### **New Business Process**

*Please mail to:* National Guardian Life Insurance Company (NGL) PO Box 1191 Madison WI 53701-1191 *Please fax to:* 866.228.9927

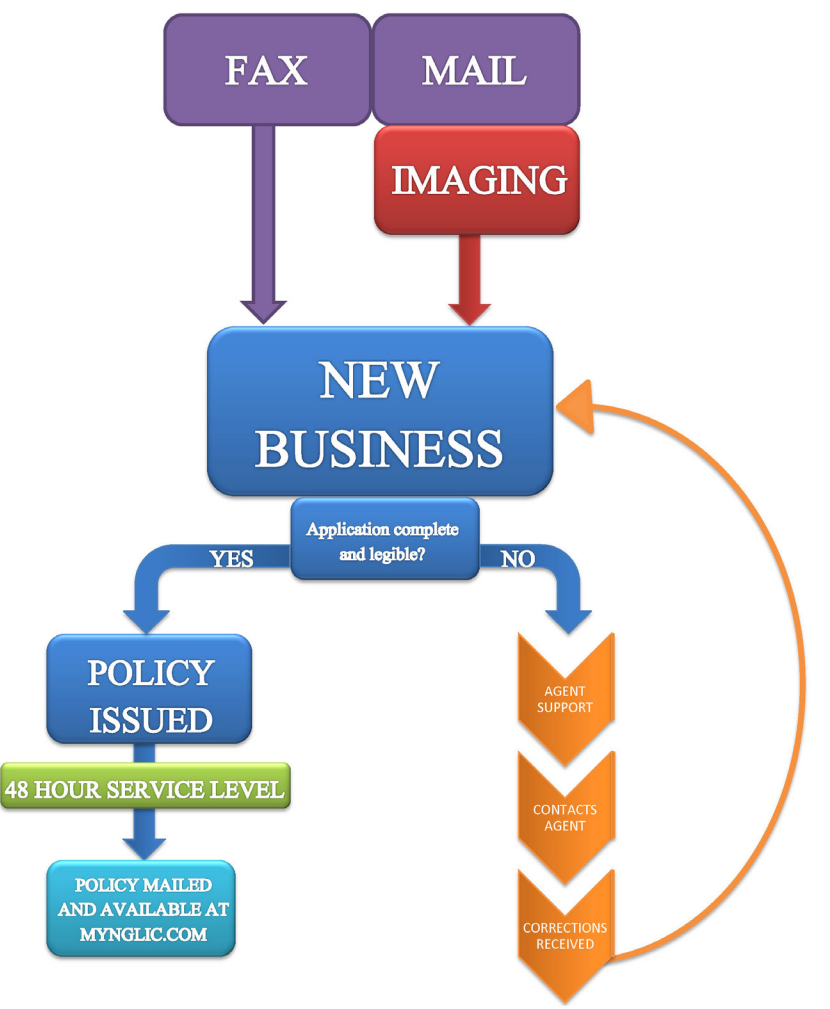

# **MyNGLIC User Guide** *NGL's Agent Connection Website*

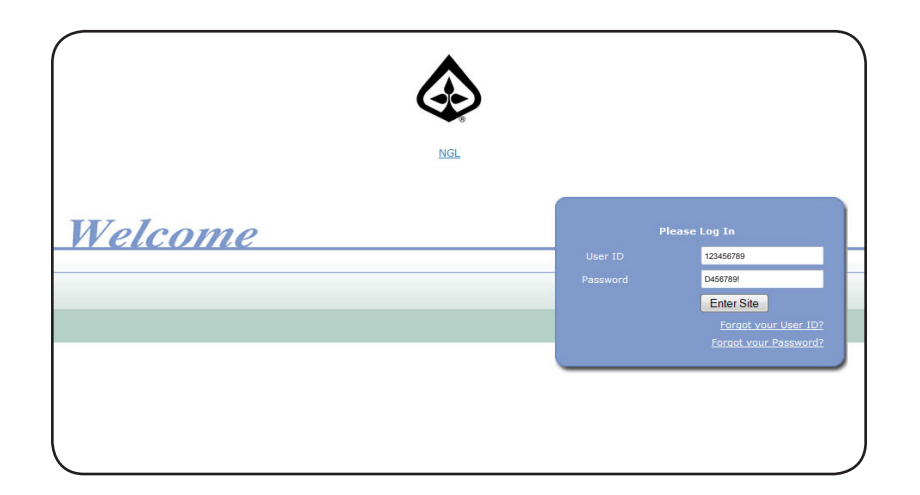

### **Log onto MyNGLIC.com for the first time:**

- 1. Open your web browser (Internet Explorer, FireFox, Chrome, etc.) and enter www.MyNGLIC.com.
- 2. Enter your Social Security Number (or Tax ID) in the "User ID" box (#1).
- 3. Your password will be the first letter in your last name (or business name) capitalized, and the last six digits of your SSN (TIN), plus an exclamation point (!). Click "Enter Site."
- 4. Answer two personal security questions; these will enable you to access your account in the event that you forget your password.

You are now logged into MyNGLIC.com and ready to use all the great features and tools available to you.

### **Forgot User ID/Password:**

- 1. Open your web browser (Internet Explorer, Chrome, FireFox, etc.) and enter www.MyNGLIC.com.
- 2. Click the applicable link in the "Log In" section and follow the prompts.

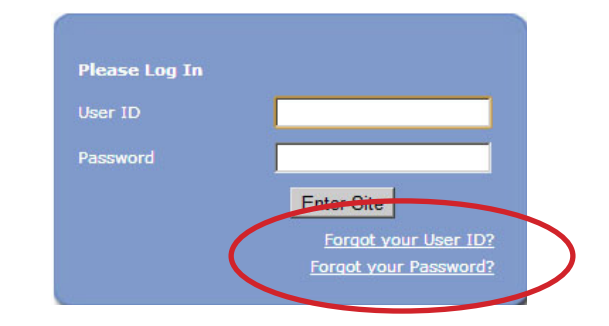

# **Navigating MyNGLIC**

The website is divided into several sections, each listed along the left hand side of the site as a main category. Additionally, each section is divided into sub sections that can be viewed by clicking the plus (+) sign next to the section name.

## **Site Navigation**

Along the left side of the screen is the navigational toolbar (#1), complete with interactive functionality which allows you to preview content in all sections and jump directly to the desired page.

Should you decide to move to another category, click the + icon beside the category name to get an expanded view of pages it contains. Or, click the text to jump directly to the main page of the category.

### **Home Page**

The home page is a place for announcements, helpful hints, and other reminders (#2).

Also on this page are "Helpful Hints," which will include information designed to help you use the site or our business services more effectively. These hints are randomly selected by the system at the time the page is loaded and will change upon every visit.

On the header you can access quick links to the site map, FAQs, and Contact Information (#3).

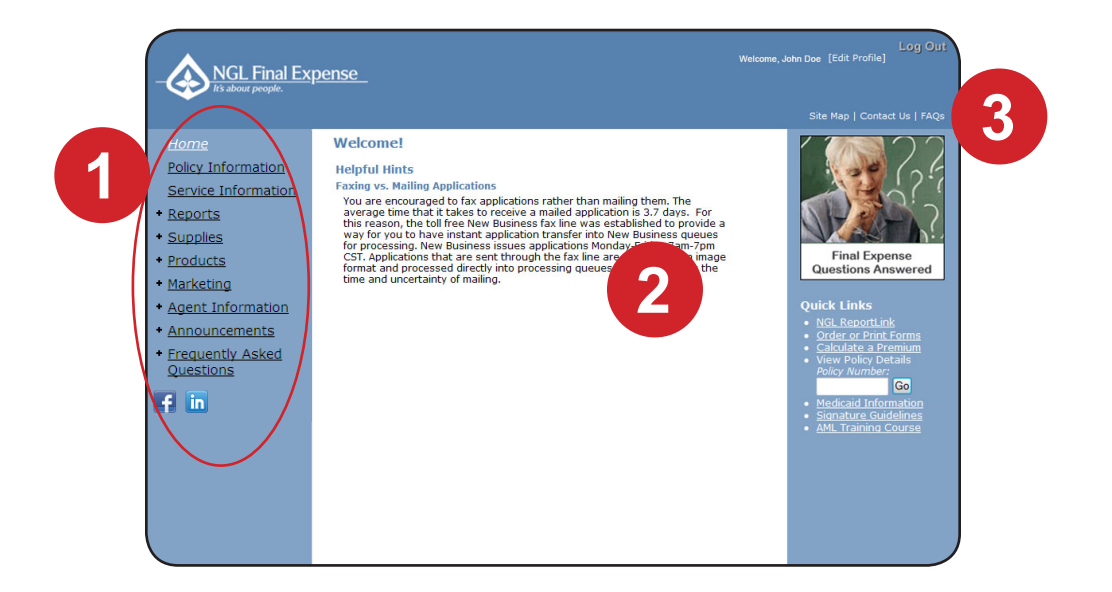

# **Features of MyNGLIC**

## **Edit Profile**

In the upper righthand corner of the MyNGLIC.com home page, you can edit your own log in data (username and password) and notify us if any of your contact information has changed including:

- Email address
- Phone number
- Shipping address

To access this section, click on [Edit Profile] (#1) in the header.

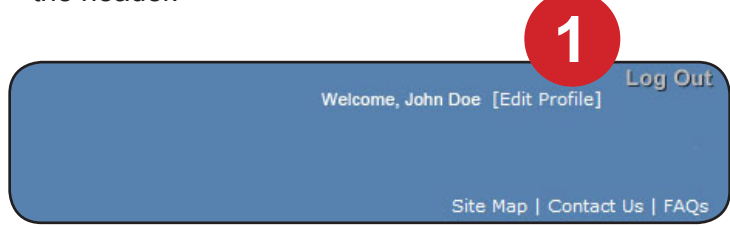

### **Policy Information and Search Function**

From this screen, you will be able to search for existing policyholders, payors, and/or beneficiaries to verify

real-time values of your in-force policies.

You may search by:

- Policy Number
- Last Name Or Business Name

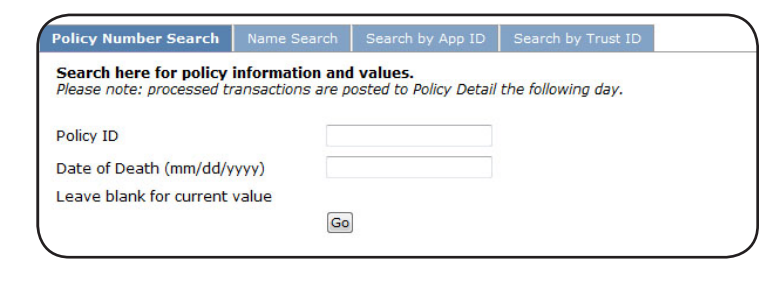

### **Policy Info and Search Results**

Once you've entered the search criteria and clicked "Go", a second screen with your results will display.

Click on the policy number to view the details for that policy.

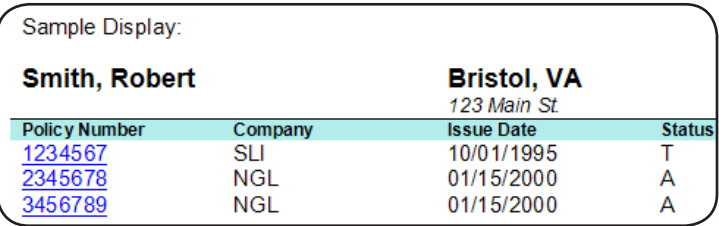

### **Policy Info Details**

The Policy Detail screen displays information about the requested account. Generally, this information will include:

- *Policy Details Plan type, status, face amount,* issue date, beneficiary, etc.
- *• Billing Details* Billed/Paid-to-date, Paid-update, Payor, etc.
- *Financial Activity Type of action, date, amount.*

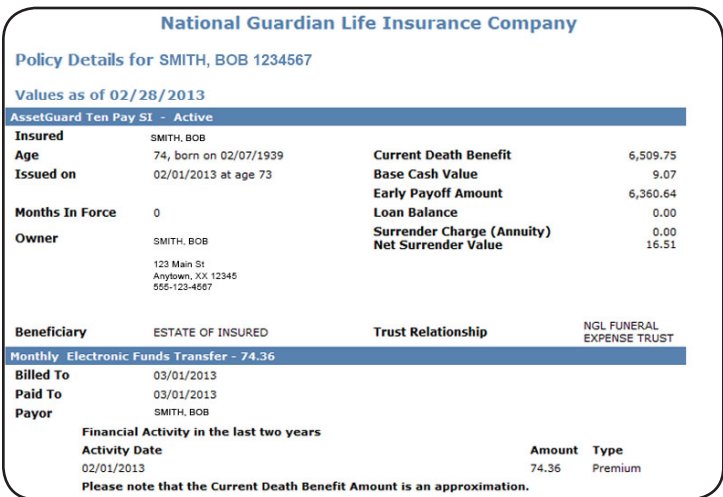

# **Features of MyNGLIC**

### **Service**

The Service page is a resource for common service requests you may need to perform on policies.

These include:

- Customer Service
- Billing
- Claims
- Policy Changes

For any questions on policy services, please contact Agent Support at 800-762-9883.

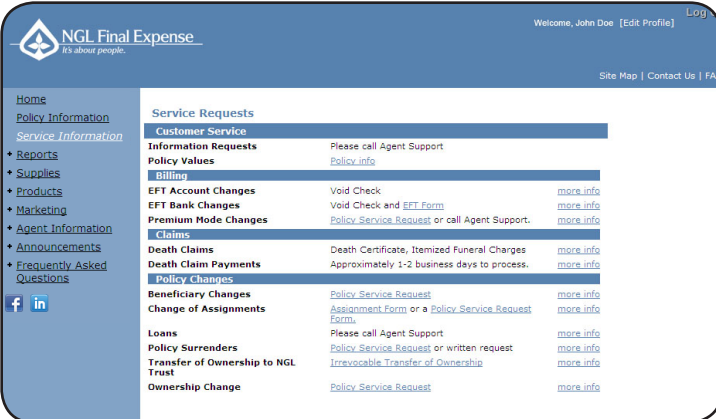

### **Reports**

There are two parts to the Reports section:

- *• NGL Report Link* Access your production and agent reports by clicking this link. This will open a new browser with direct access to the reporting system - No second log-in required!
- *• How to Using NGL Report Link -* Provides a description of all available reports.

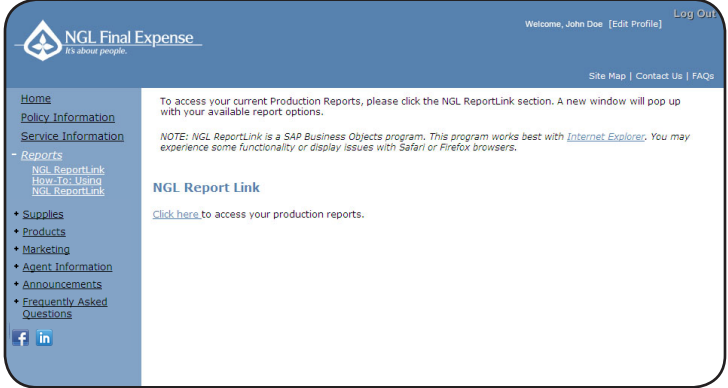

# **Ordering Supplies on MyNGLIC**

## **Supplies**

The Supplies section is split into a few different categories and there are several ways to call up the materials you are looking to order.

The first way is to use the filters to the left to narrow your search. Choose your product line and state then click search to bring back a list of items available to order.

The second way is to use the icons in the center part of the page; clicking on one will call up the entire section of materials (Note: You may or may not have access to all of the icon categories listed below).

- Forms and Applications
- Marketing Pieces
- Product and Rate Information
- **NGL Company Information**
- **Training Materials**
- Promotional Materials
- Contracting Materials

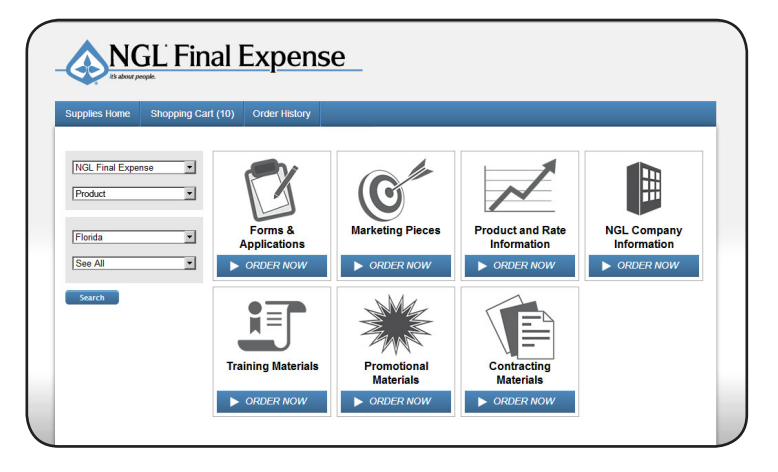

## **Checking Out**

- 1. When you are ready to place your order and check out, click "Shopping Cart" on the top tool bar.
- 2. Review all items in your shopping cart (#1); you can update quantities, remove items (#2), or add special instructions (#3) at this time. Click "Continue" when you've confirmed your order is correct.

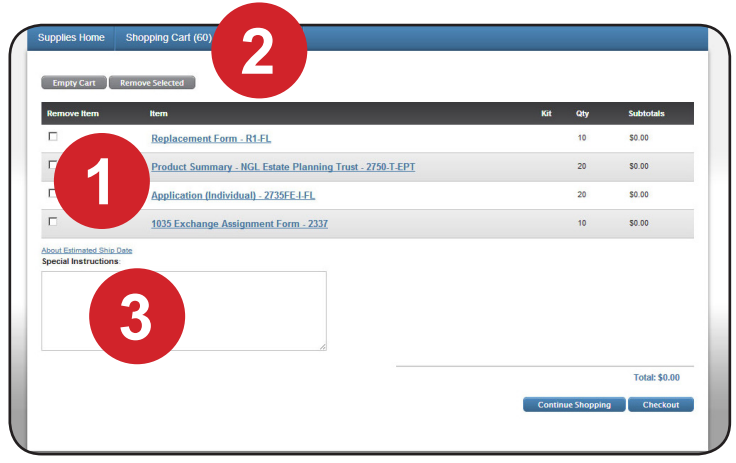

3. Next, choose your shipping method (#1); expedited shipping options may incur an additional charge. Click "Continue."

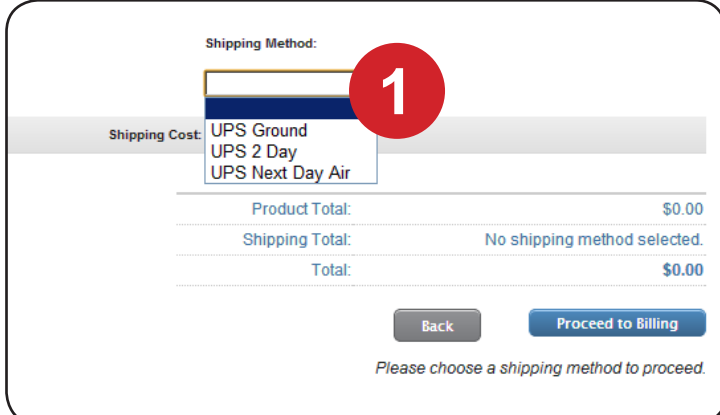

# **Ordering Supplies and Using the Features on MyNGLIC**

- 1. On the shipping screen (not pictured), some or all of your address information will prepopulate; please confirm it is correct and up-to-date before clicking "Continue" to proceed to the final page of the check out process. Note: Should you have any cost items in your order, a payment screen will appear to capture your payment information.
- 2. Finally, make one last review of your order and click "Place Order" at the bottom of the page.
- 3. A confirmation page with your order number and additional information will signal that your order was placed successfully. You will also receive an email confirmation with tracking information.

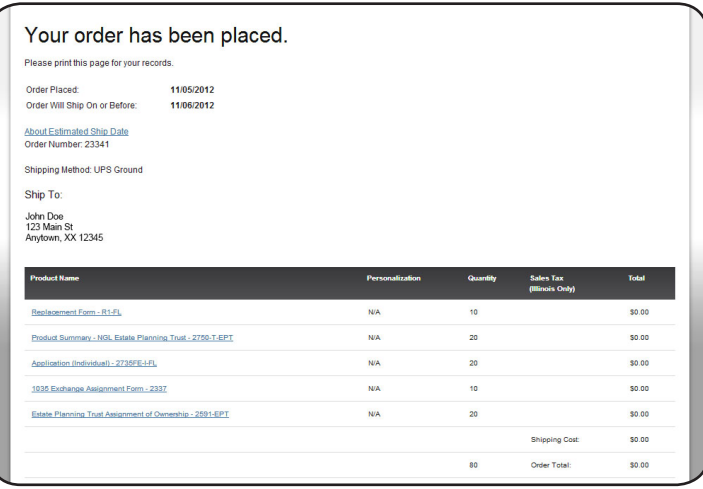

### **Products**

The Products section includes the following information:

- *Product Information View product information* in an easy-to-scan grid format.
- *Rate Sheets View rate sheets for your* product(s)/state(s).
- Applications by State View applications for your product(s)/state(s).
- *Premium calculators Calculate premiums for* your various product options.

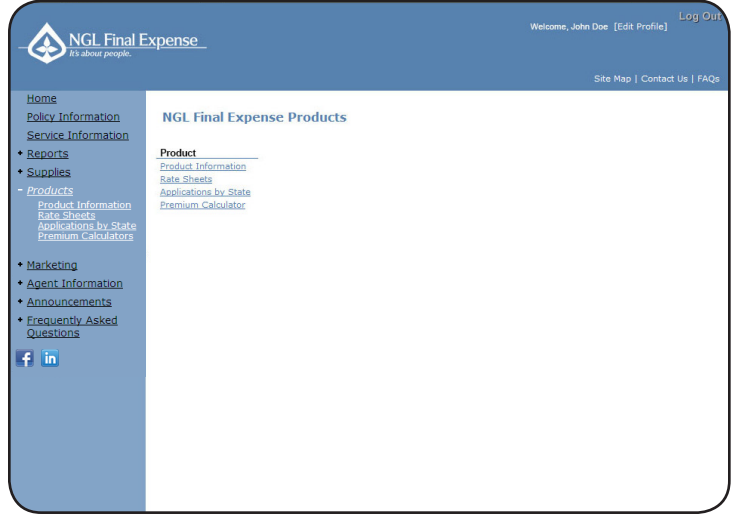

# **Using the Features on MyNGLIC**

## **Agent Information**

This section contains:

- *• New Business -* Information on new business topics
- *• Compliance* NGL compliance information
- *• Training* Information on products and skill building, as well as Brainshark presentations

## **FAQs**

The Frequently Asked Questions section is divided into several topics (Note: You may or may not have access to all options listed below).

- Contracting
- **Commissions**
- New Business
- Policy Services
- Products
- Privacy
- **Supplies**
- Technical

Under each topic, a list of the most frequently asked questions will appear. To view the answer to the FAQ, simply click on the question itself.

# **NGL ReportLink**

When you access www.MyNGLIC.com, NGL's secure producer website; you can view, export and print the data necessary to manage your production at any time with just a few clicks of the mouse. Reports include past due and a variety of production-based reports. Most importantly, you can access reports at your convenience - 24 hours a day.

We recommend using Internet Explorer. For Mac users, Safari does not work with our reporting software, however, Firefox is a possible alternative.

To begin, open your web browser and go to:

http://www.mynglic.com

Once you are logged in, go to Quick Links in the right navigation bar. Select NGL ReportLink.

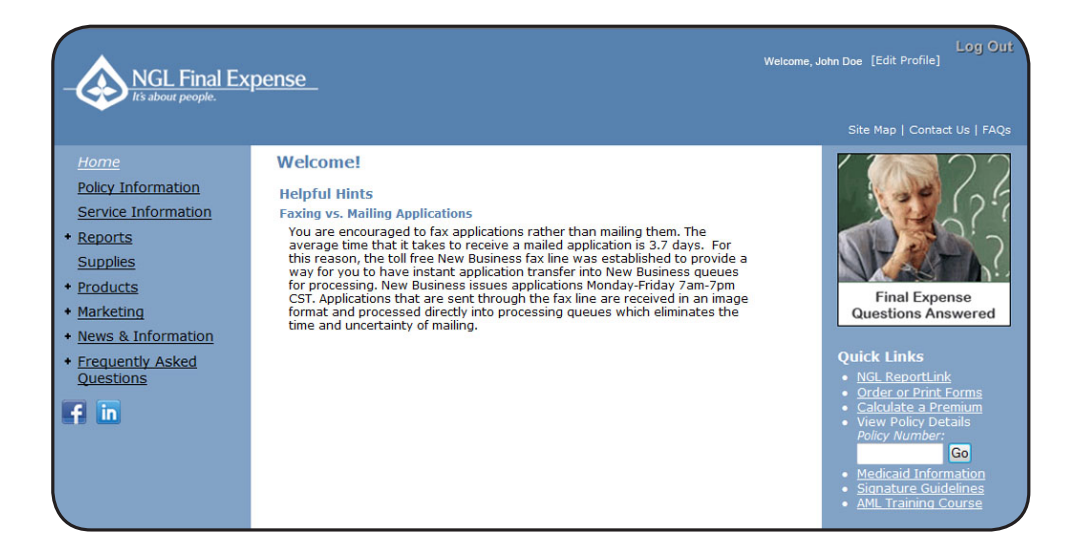

# **Home Page**

### **Home Page**

On the home page you will have access to your Recently Viewed Documents and Recently Run Documents.

**Please note:** The Inbox, Alerts and Applications are functions we do not currently use so nothing will display in these boxes.

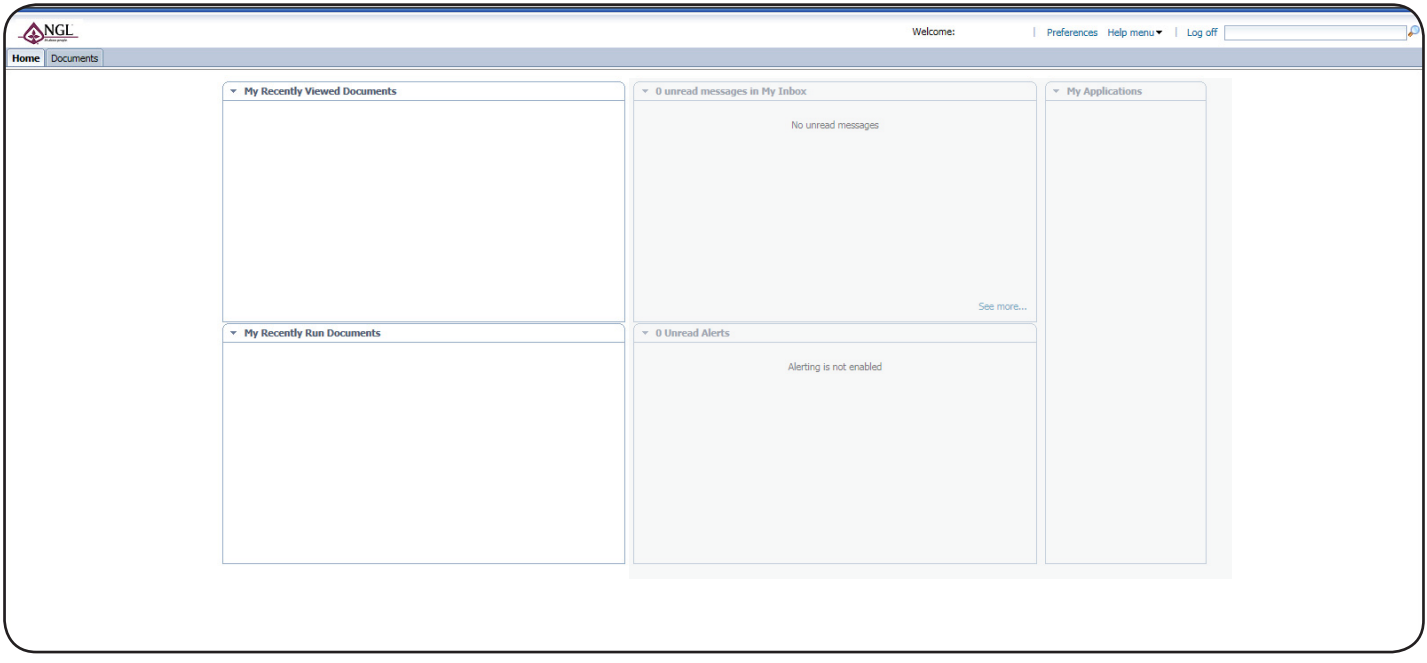

To start viewing your reports please click on the 'Documents' tab in the upper left hand side of the page.

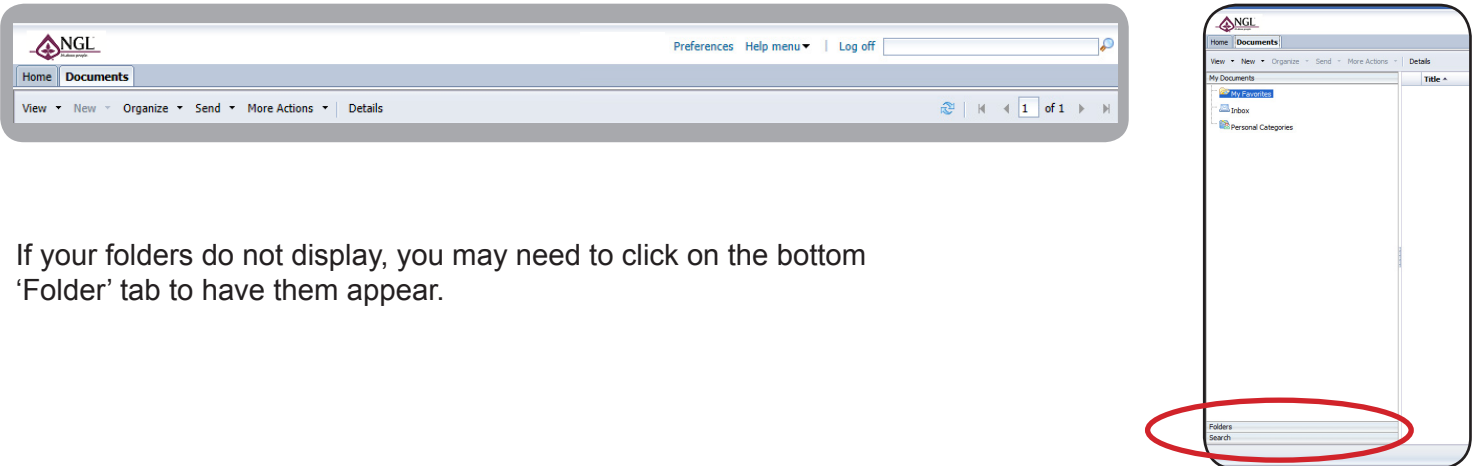

## **Documents Page**

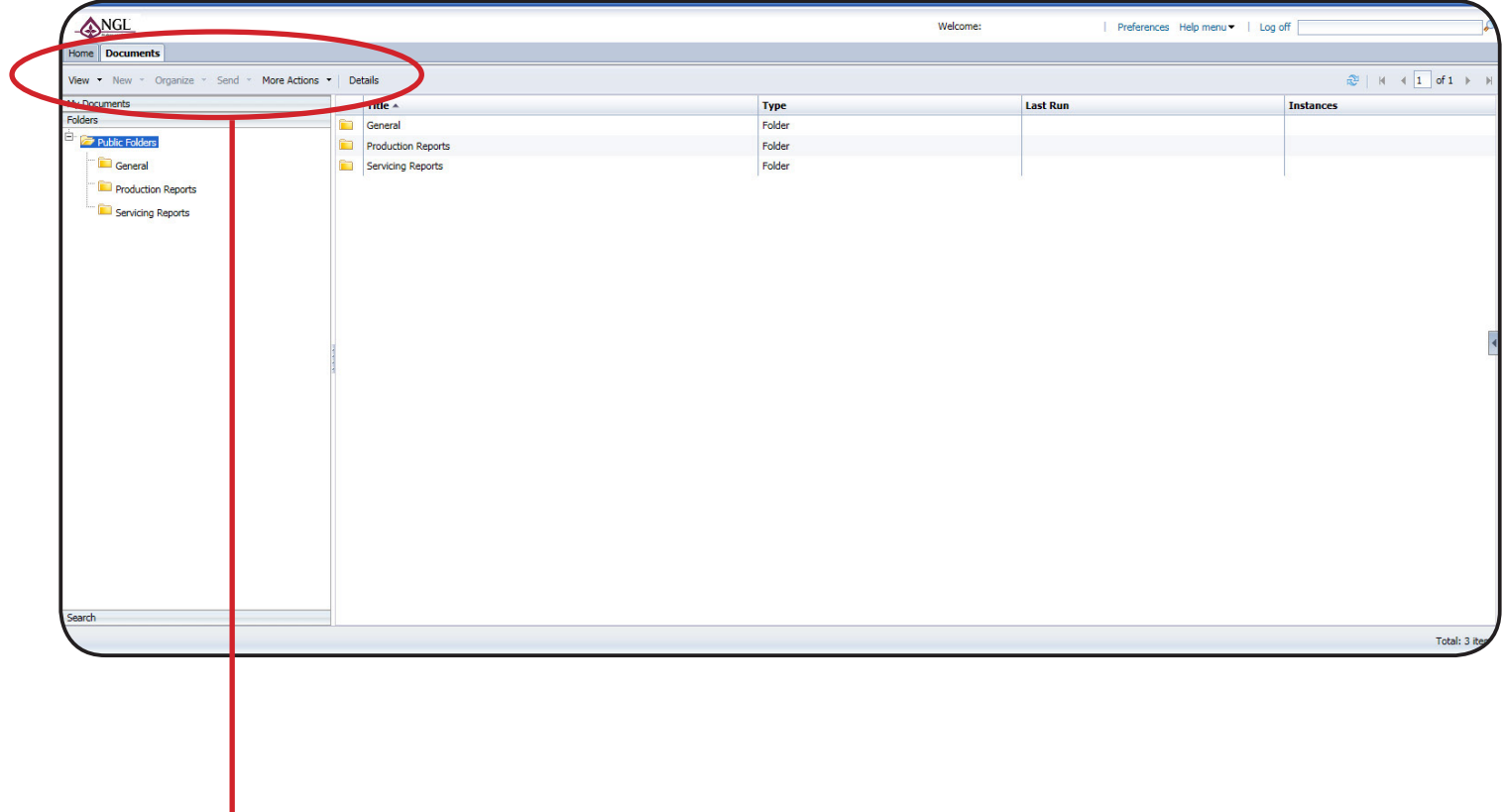

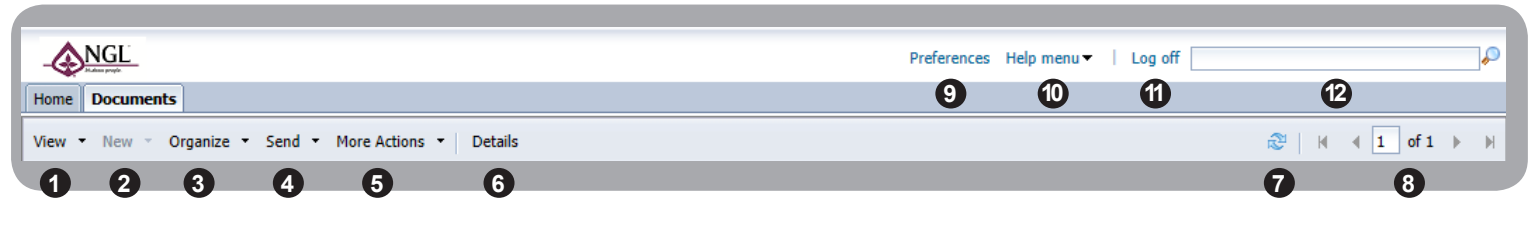

1. View folder/report properties

I.

- 2. New (Not applicable)
- 3. Organize folders and create shortcuts to your favorites folder
- 4. Send email reports out
- 5. More Actions (schedule, view history, get document link)
- 6. Details
- 7. Refresh
- 8. Go to next page
- 9. Preferences 10. Help
- 11. Log off
- 12. Search

# **Viewing Reports**

#### **Public Folders**

1. To start viewing your reports click the '+' button to the left of the Public Folders link to view report folders. Select General, Production or Servicing Reports by clicking on the title of the subfolder.

#### **Viewing Pane**

2. Double click on the report title you would like to view on the right.

### **Folders**

#### **General**

Miscellaneous policy reports, including Past Due, Hierarchy and Persistency Reports.

#### **Production Reports**

These reports measure agent production activity net of all first year terminations, with the exception of the Custom Report, where this activity is optional. Policies are included based on the date the policy was actually issued by NGL (even if the policy effective date is back-dated or future-dated on applications).

#### **Servicing Reports**

Includes policy listings and past due policies.

### **Reports Menu**

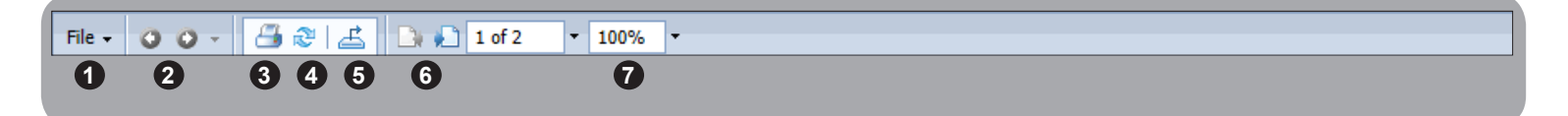

- 1. File Includes Send To, Create Shortcut in My Favorites, Schedule and History
- 2. Toggles between levels in the hierarchy of reports, if applicable
- 3. Print
- 4. Refresh
- 5. Export Allows you to export reports to various programs including Word and Excel
- 6. Go to next page
- 7. Zoom

# **General Reports**

To reach these reports go to: Public Folders > General

#### **Past Due Policy Report**

Listing of policies that are 7-55 days past due. Excludes any fully paid-up, single pay, reduced paid-up and policies set up for monthly EFT.

#### **Persistency Report**

Current agent persistency, updated every Tuesday. Multi-pay policies only.

#### **Policy Cards - Search by Client**

Printable policy cards for record-keeping. This report lets you search for a specific client.

#### **Policy Cards - Search by Issue Date**

Printable policy cards for record-keeping. This report lets you search for policies based on the dates they were issued.

#### **Policy Cards - Search by Policy**

Printable policy cards for record-keeping. This report lets you search for a specific policy number.

#### **Policy List Report**

Includes all policies that the producer received production credit for, including overrides. The report should be exported to an Excel file in order to view it. To export: Select Microsoft Excel - Data Only (XLS).

### **Producer Hierarchy Report**

Report of active producers, their hierarchy and contact information.

## **Report Example Past Due Policy Report**

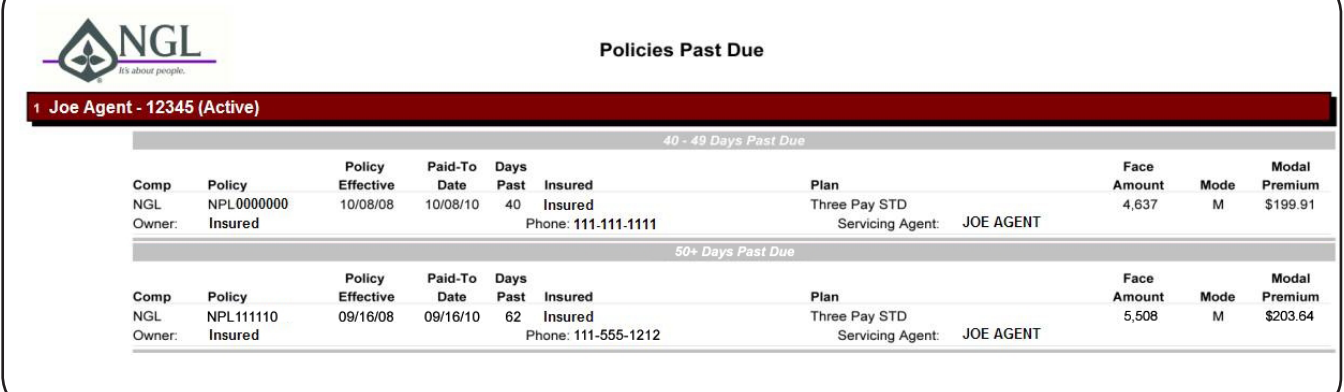

# **Production Reports**

The Production Reports include the current year, plus the previous three calendar years. To reach these reports go to: Production Reports

### **Production - Custom**

Production report customizable by date range, by agent (optional), policy detail or summary, and type of activity - Gross, Net of Not Takens, or Net of all First Year Terminations. The data for this report is updated nightly. *See next page for more details.*

### **Production - Month to Date, Previous Month, Previous Week, Previous Year, Year to Date**

Production report for various time periods including all activity through last business day. Total production is net of all first-year terminations (PTR's).

### **Production (Annuity Only) - Custom and Production (Life Only) - Custom**

Excludes either life or annuity for those who wish to manage their business lines separately.

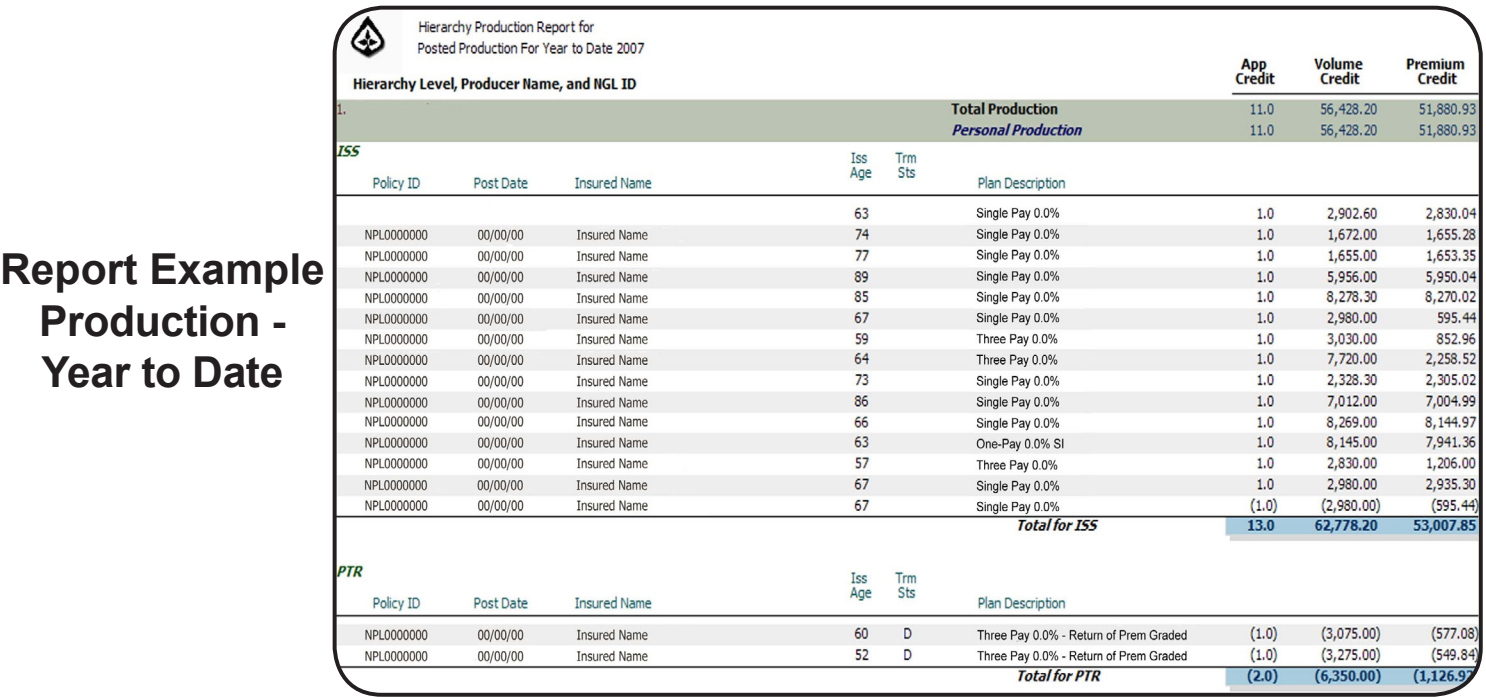

# **Custom Production Reports**

Custom Reports are available on the following reports: Production (Annuity Only) - Custom, Production (Life Only) - Custom, and Production - Custom.

- 1. Select a beginning and ending date for the desired data set. *Hint: Clicking on the calendar to the right will make a calendar pop up to make it even easier for you to select a date.*
- 2. Business Activity Select if you would like to see business net of first year terminations, gross business or net of not takens.
- 3. Policy Detail Select if you would like to view detailed or summary information.
- 4. Click 'OK' after making your selections.

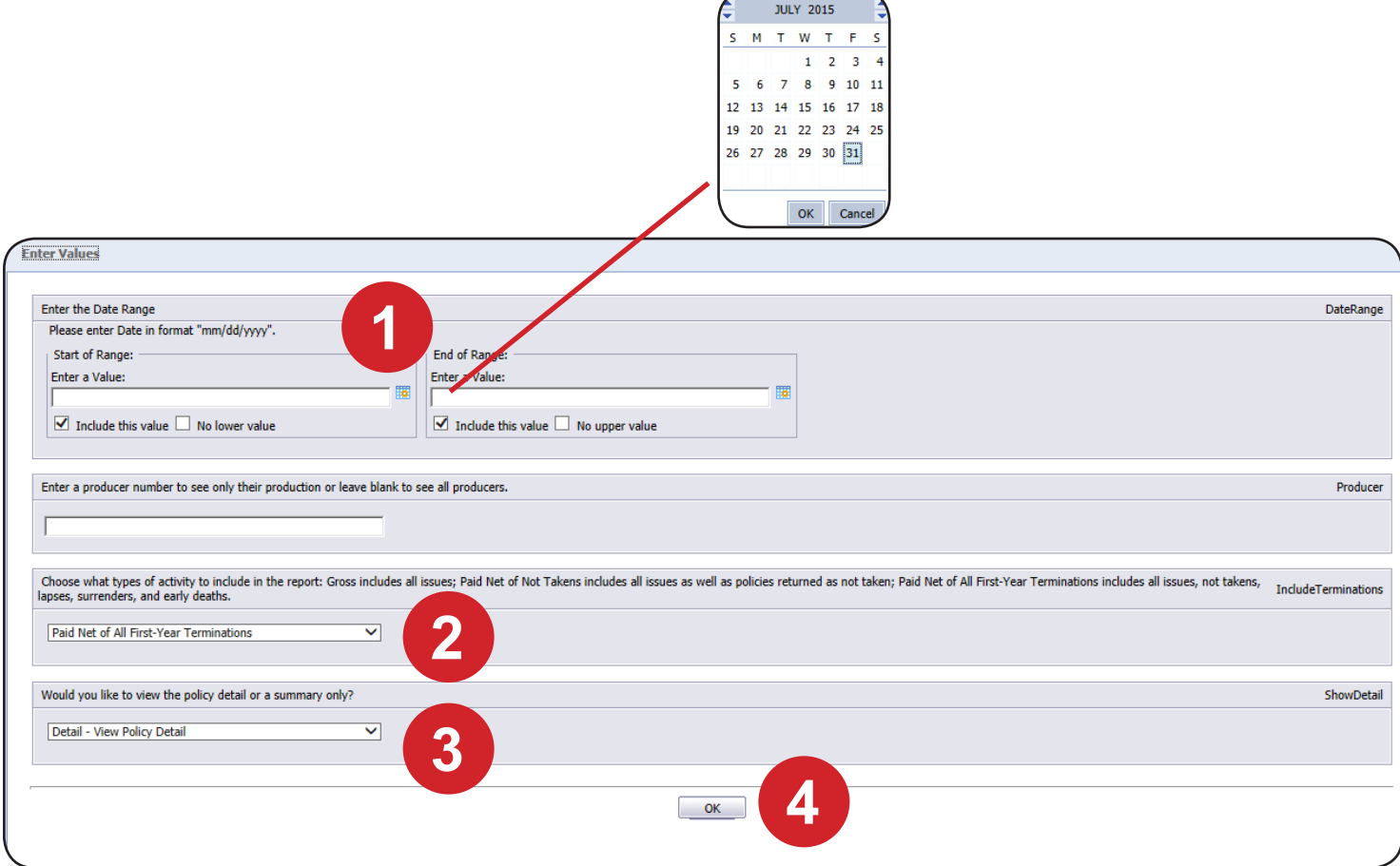

# **Pinning & Exporting Reports**

### **Pinning Reports**

If you would like a report to open automatically after you log into the reporting system you may choose to Pin it. This pinned report will refresh and will open when you log back into the reporting system.

**Please note:** Since these reports need to refresh as you log in, if you have too many reports pinned it may take awhile for the reports to display.

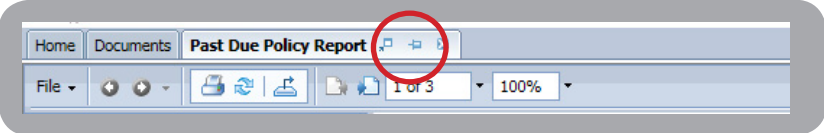

## **Exporting Reports**

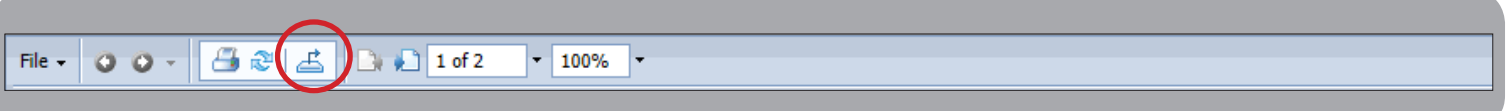

- 1. To export a report click on the 'Export This Report' button in the upper left corner of the report box.
- 2. This box will appear, choose the file format and the page range and then click 'Export'.

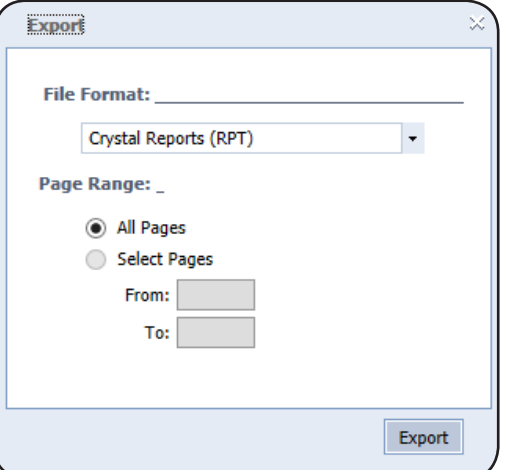

# **Printing**

To print reports you will be asked to install a one time connection to your printer from the reporting system.

At the bottom of your page click 'Install'.

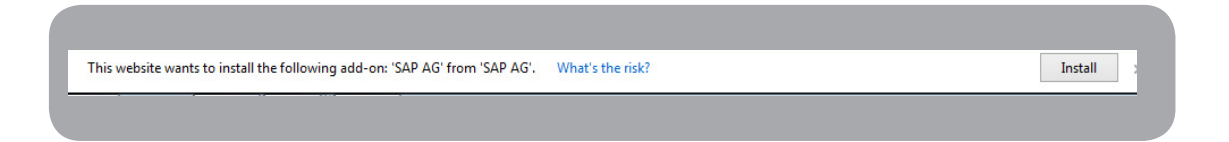

A new window will pop up, click 'Install' and you are all set!

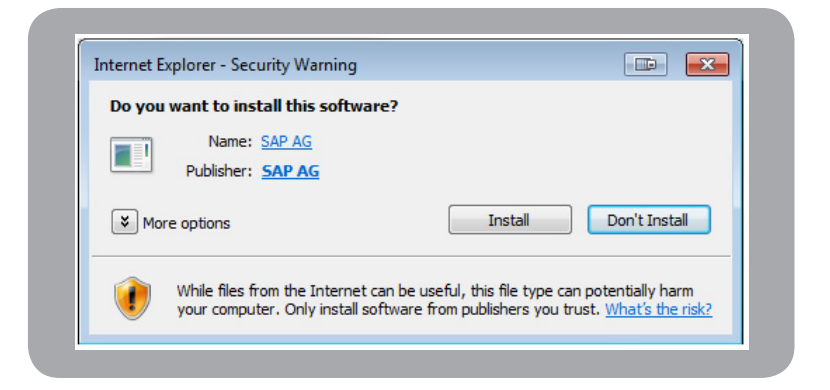

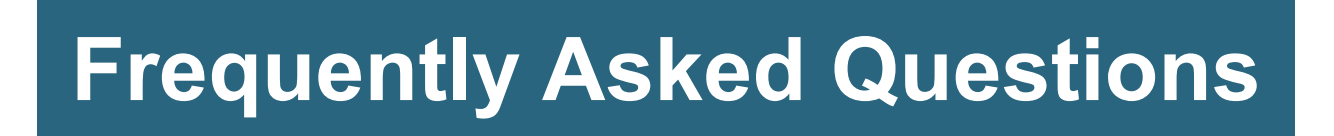

### **Q: When are production reports updated?**

A: Production reports are updated by 9:00 AM CST Monday through Friday.

### **Q: How do I check my sales totals?**

A: Click on the plus sign (+) next to Reports on the MyNGLIC home page, and then select NGL ReportLink (or select the Quick Link on the right-hand side). Once you are in NGL ReportLink, select the plus sign (+) next to Public Folders, and then select the Production Reports Folder. Select the report titled Production - Month to Date. The first page of this report is a cover page. Select the page forward arrow to see the report results.

### **Q: How do I log out of NGL ReportLink?**

A: When you are finished, please follow these important instructions to exit your session securely:

- 1) Click 'Log Off' in the upper right hand corner next to the search function.
- 2) Close the browser window.

### **Q: Why can't I see any reports?**

A: Please call NGL Agent Support at 800.762.9883.

# **Questions?**

Feel free to call us toll-free at 800-762-9883. Someone will be available to assist you personally during normal business hours (see below). Or you can call anytime and leave a message; we will return your call as quickly as possible.

You may also contact us by fax, email, or mail using the following information:

**Phone:** 800-762-9883 Monday - Thursday: 7:00 am - 7:00 pm (Central Time) Friday: 7:00 am - 5:00 pm (Central Time)

**New Business Fax:** 866.228.9927

**Corrected Application Fax:** 608.443.5368

**Mail:** NGL Insurance Group Agent Support Center P.O. Box 1191 Madison, WI 53701-1191 E-mail: lifeproductsupport@nglic.com

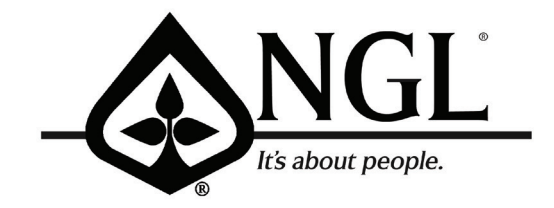

**For Agent Use Only**

National Guardian Life Insurance Company (NGL) Two East Gilman Street . Madison, WI 53701 www.nglic.com . 800.762.9883